## **USING CEDARS NON-STANDARD SUBMISSION: Edit Homeless Status of Students**

1.) Go into the CEDARS Non-Standard Submission application in EDS.

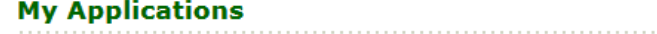

## **My Application List**

You have access to the applications listed below. Click on the ap

If you need access to more applications, please contact your Dis

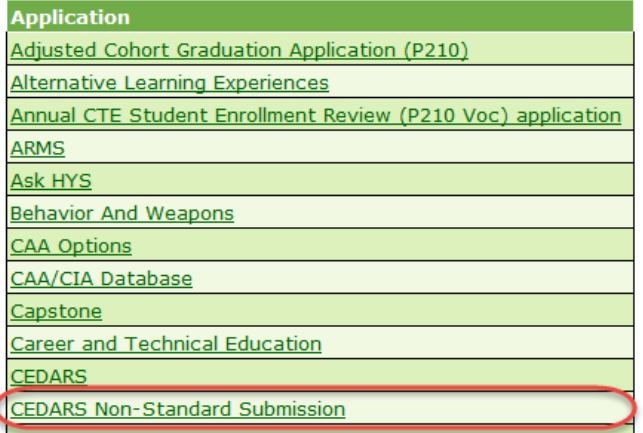

2.) Select the prior school year.

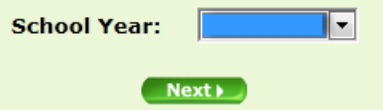

3.) Go to Import Data.

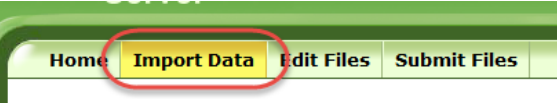

4.) Select Import Archive.

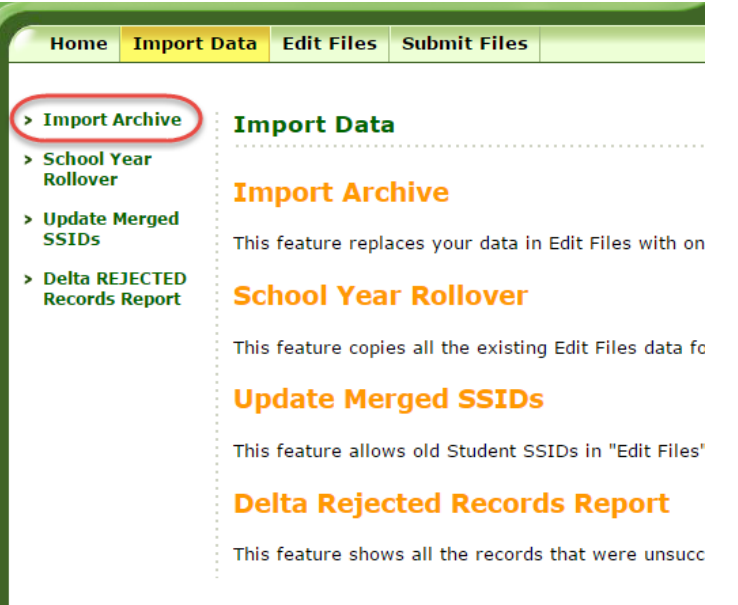

5.) Select your Last Known Good file from the prior school year in the drop-down box, then hit the Import button. If you already have a successful import, **you do not need to re-import another file.** Data is already in Non-Standard, ready for edits.

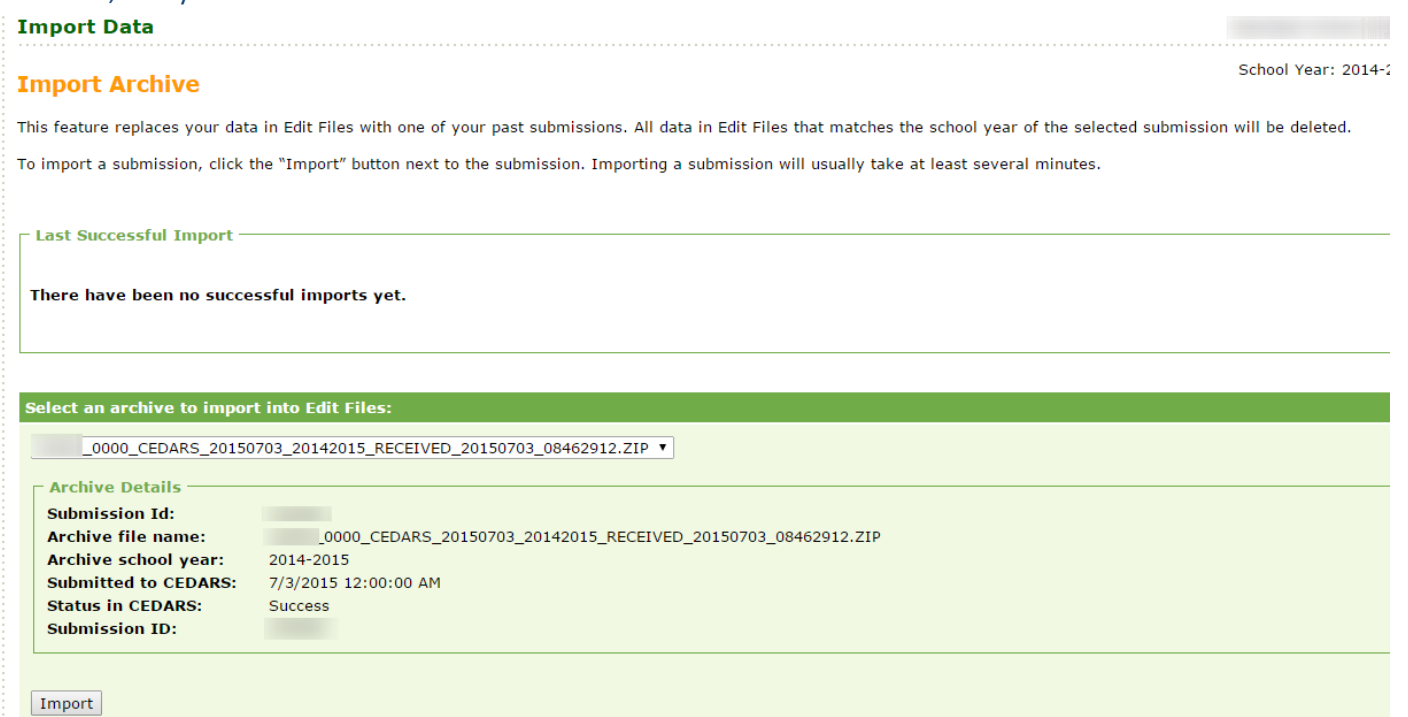

6.) The file will take a few minutes to import. Wait until it says it has imported successfully. Note: When you import an archive, CEDARS Non-Standard checks the submission being imported for records with SSIDs that have been deactivated as the result of an SSID merge. If there are any records in the import in that category, the system automatically replaces the deactivated SSID with the active SSID in the Edit Files tab. **Import Data** 

## **Import Archive**

This feature replaces your data in Edit Files with one of your past submissions. All data in I

To import a submission, click the "Import" button next to the submission. Importing a sub

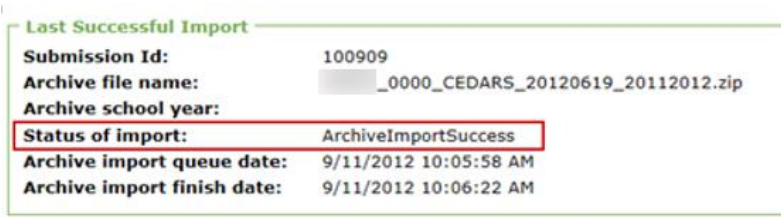

7.) Go to the Edit Files tab.

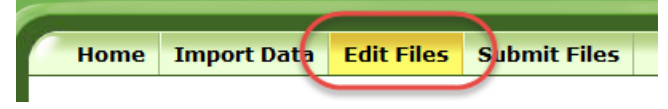

8.) If you did not import a new archive, go to Update Merged SSIDs. This feature affects records for students who have had an SSID merge done. When used, the deactivated SSID currently in Edit Data is replaced with the active SSID resulting from the SSID merge. In order to use this feature, you must have data in Edit Data. This update only affects the records currently in Edit Data and for the selected school year.

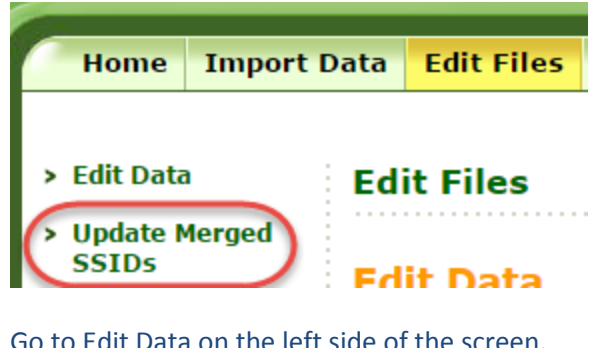

9.) Go to Edit Data on the left side of the screen.

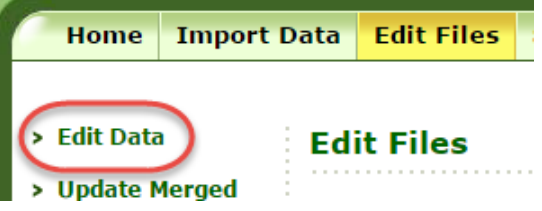

10.)To update Homeless flags you will need to click on the DistrictStudent table.

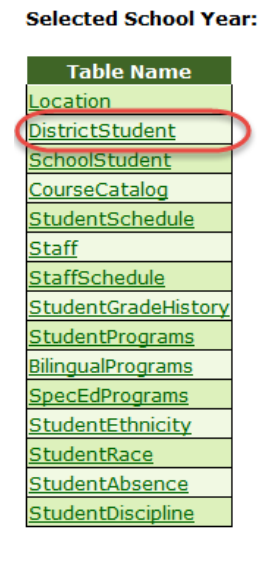

11.)Find the students who need to be updated and update their records by clicking on the edit icon next to the check box on the left hand side of each record.

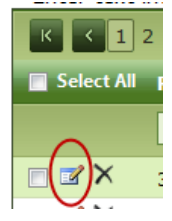

12.)Change the "N" in the dropdown box next to IsHomeless to the appropriate IsHomeless code ("A", "B", "C", or "D"), then click the Update button at the bottom of the screen.

**Selected School Year:** Grade **Selected Student:** 

## **Edit entry from table DistrictStudent**

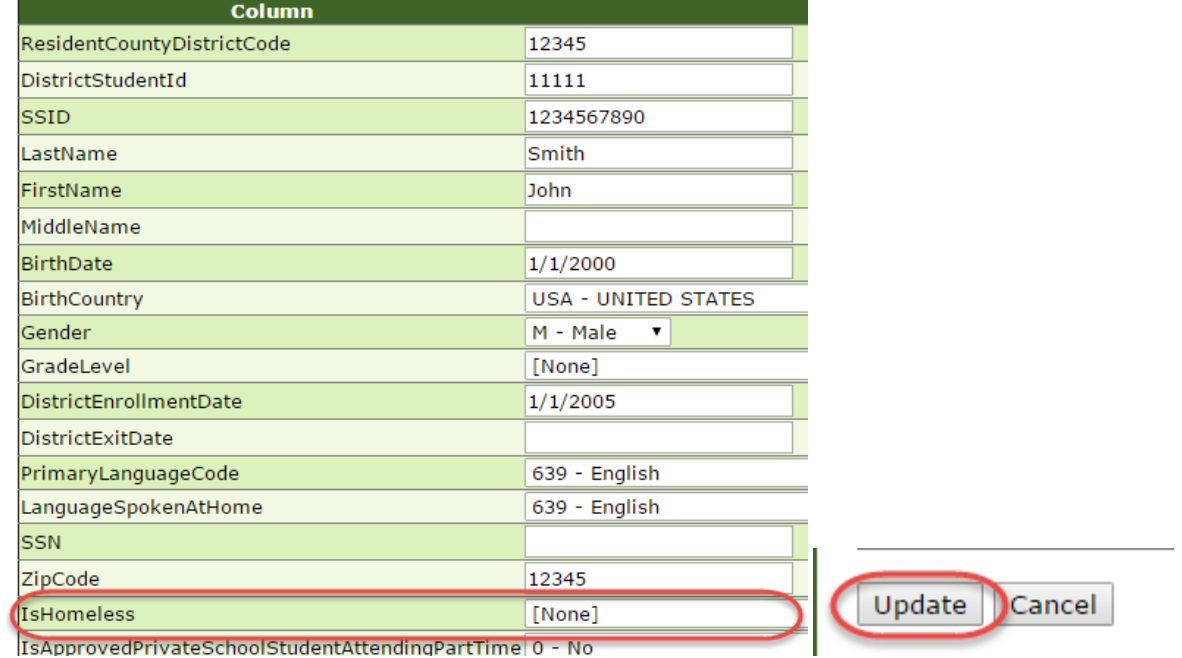

13.)Once you are done editing all of the records that need to be updated, go to the Submit Files tab.

 $\overline{\phantom{0}}$ 

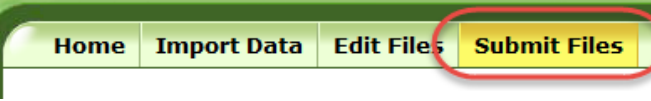

14.)Click Submit.

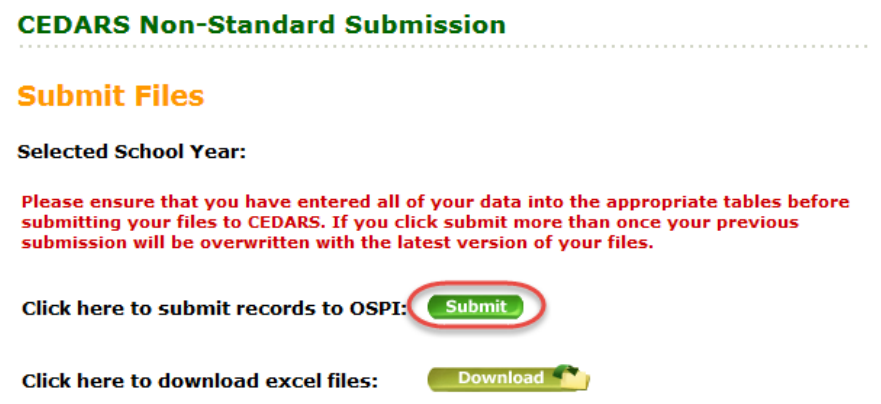

15.)The file will process (load) overnight exactly the same as a regular submission in the CEDARS application. You will be able to review any submission exceptions the next morning in CEDARS.